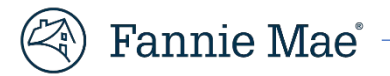

# Enhanced EarlyCheck User Guide

**April 2022**

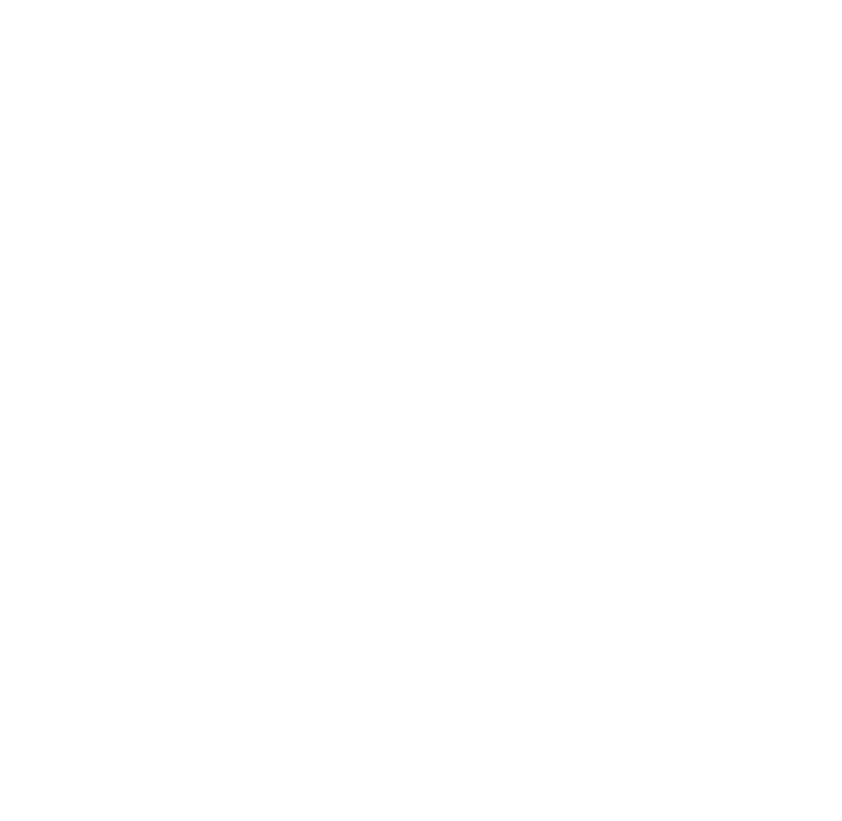

# Table of Contents

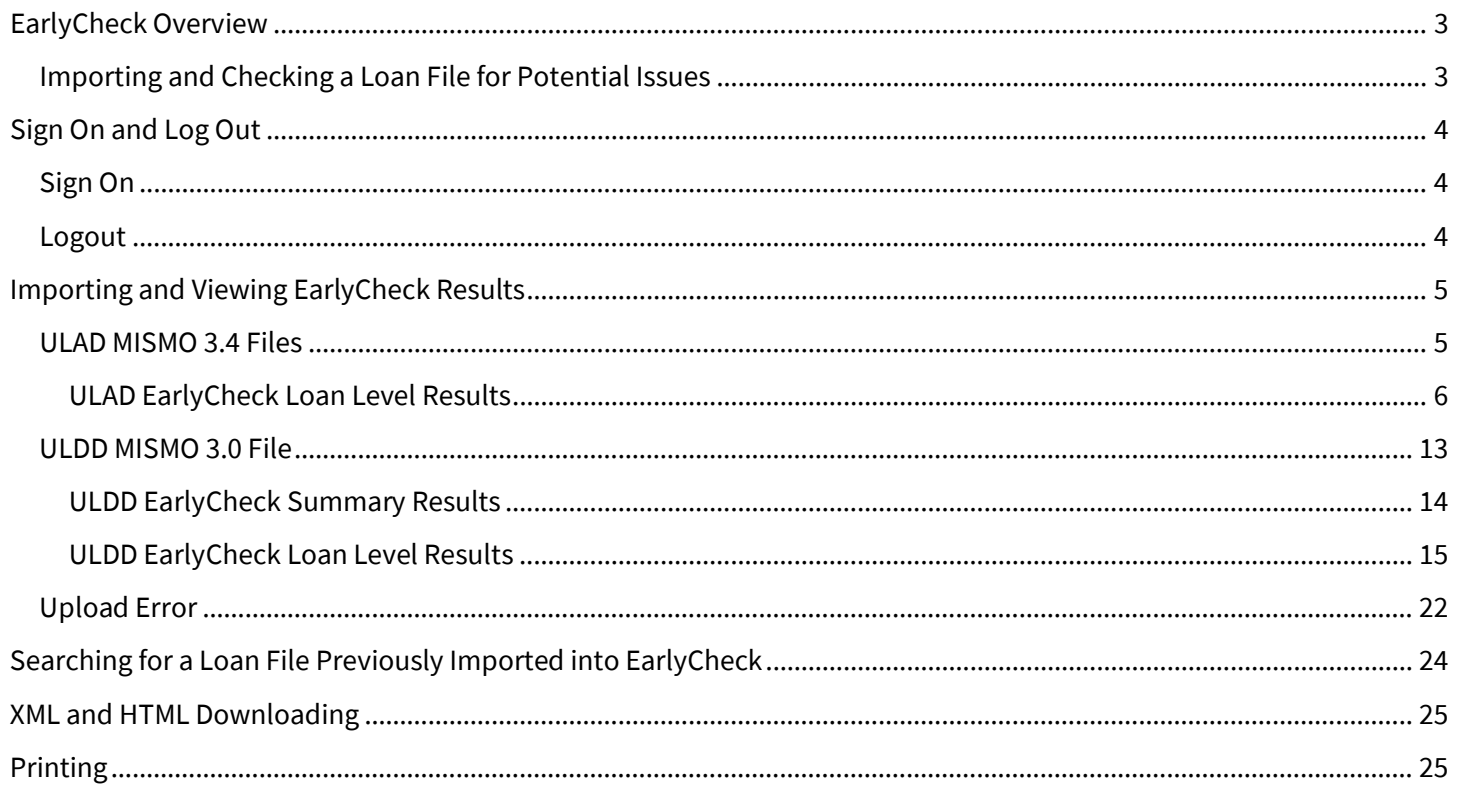

# <span id="page-2-0"></span>**EarlyCheck Overview**

#### <span id="page-2-1"></span>**Importing and Checking a Loan File for Potential Issues**

EarlyCheck assists you in identifying and correcting potential loan delivery eligibility and/or data integrity issues anytime during the loan process—underwriting, pre-closing, post-closing, prior to funding correspondent loans, and/or before shipping the loan for sale to Fannie Mae. The application is intended to help lenders identify potential problems *prior* to loan delivery.

This job aid describes how to import and check a loan file for potential issues. EarlyCheck supports single loan file submissions of the ULAD MISMO 3.4 file formats (also known as "origination files") and supports single loan file or batch of loans file submissions of the ULDD-MISMO 3.0 file format (also known as a "delivery file").

**Note:** *In order to import loan files in EarlyCheck you must have access to EarlyCheck. For instructions on gaining access to EarlyCheck, refer to th[e New User](https://singlefamily.fanniemae.com/applications-technology/technology-manager) icon on th[e EarlyCheck webpage.](https://singlefamily.fanniemae.com/applications-technology/earlycheck) For information on exporting a file from your loan origination system (LOS), refer to the instructions provided in your LOS.*

# <span id="page-3-0"></span>**Sign On and Log Out**

# <span id="page-3-1"></span>**Sign On**

- 1. Click link to access EarlyChec[k https://accessearlycheck.fanniemae.com/](https://accessearlycheck.fanniemae.com/)
- 2. Enter your **Username** in Username field.
- 3. Enter your **Password** in Password field.
- 4. Click **Sign On**.

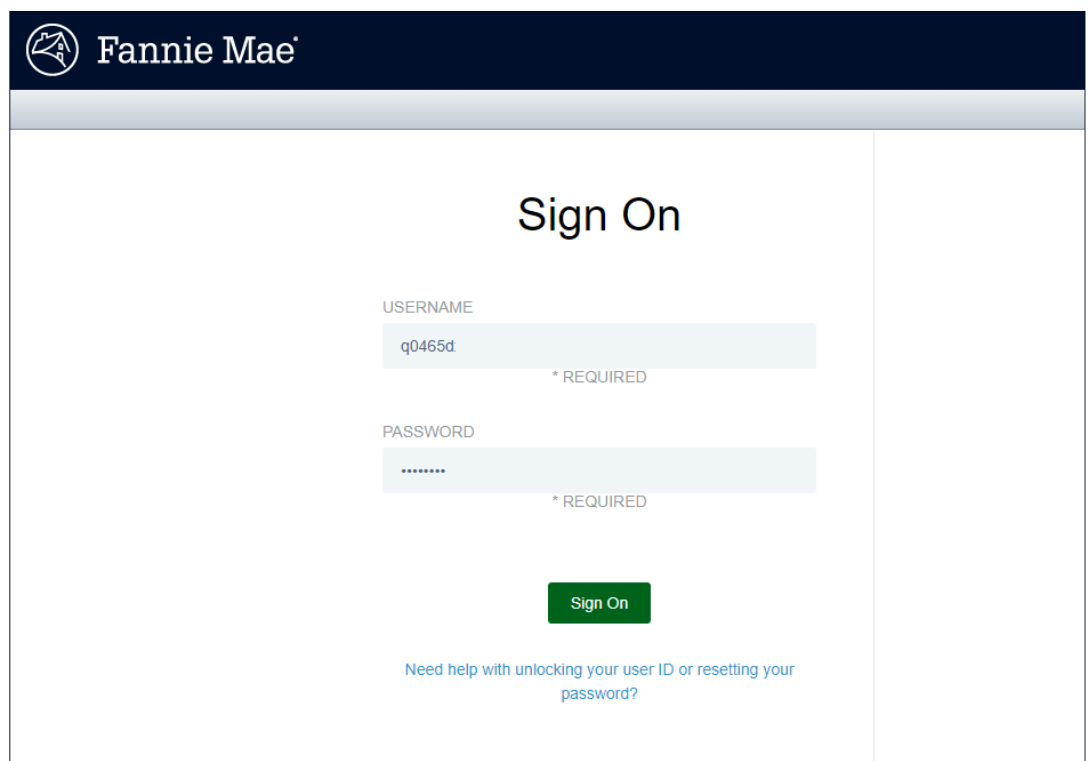

## <span id="page-3-2"></span>**Logout**

- 1. Click the **Arrow** in upper right of the screen.
- 2. Click **Logout**.

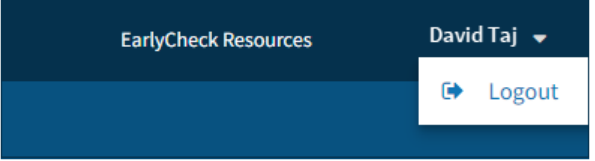

# <span id="page-4-0"></span>**Importing and Viewing EarlyCheck Results**

## <span id="page-4-1"></span>**ULAD MISMO 3.4 Files**

If you are uploading Uniform Loan Application Dataset (ULAD) files follow the steps below:

1. Select the appropriate **Institution Name** from the Institution Name (Institution ID/Seller Number) dropdown list.

**Note:** If your Institution Name is not available in the dropdown box you may use any that is available or contact your Fannie Mae representative to have it added.

2. Select the **ULAD** radio button.

**Note:** You have the option to add Casefile ID if it is not included in the import file.

3. Click **+Choose** and select appropriate ULAD file.

**Result:** *The ULAD file will appear in the box below the Choose and Upload buttons.*

4. Click **Upload**.

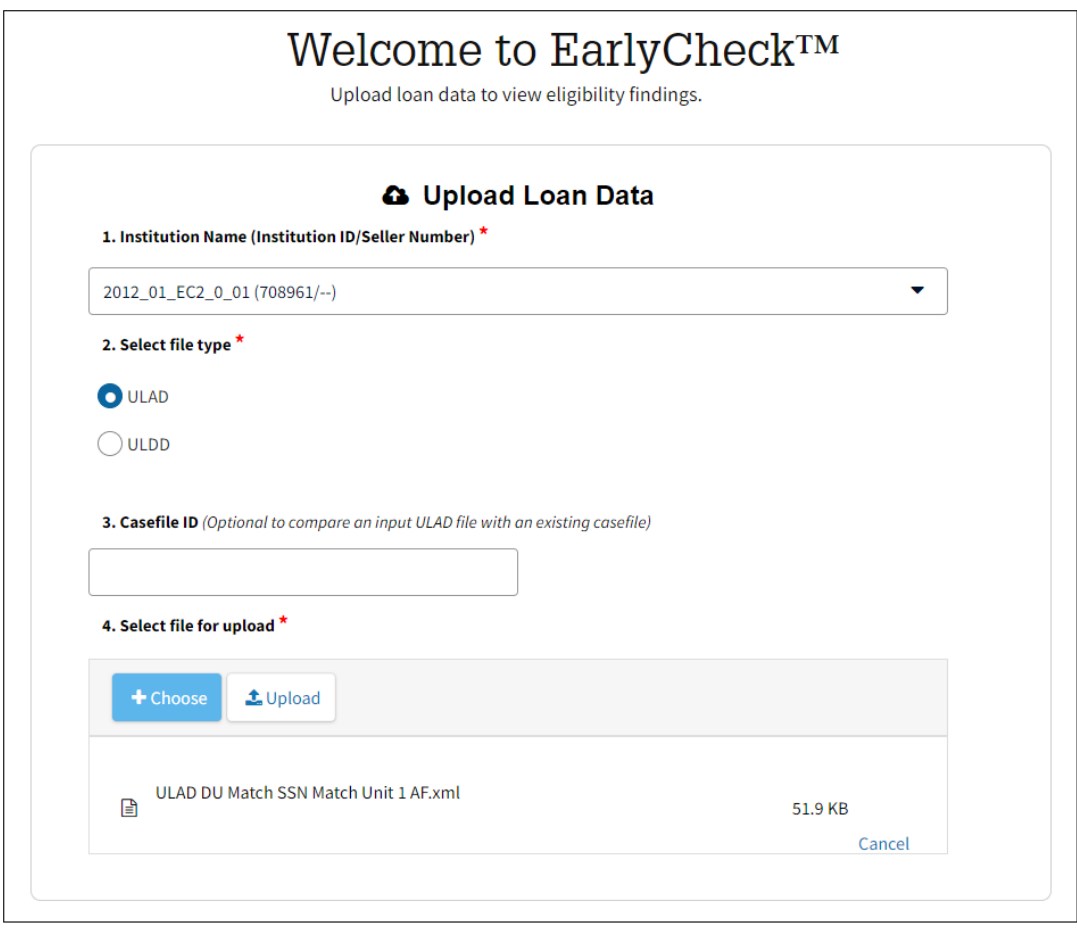

**Note:** *Click Cancel to delete the attached file.*

# <span id="page-5-0"></span>ULAD EarlyCheck Loan Level Results

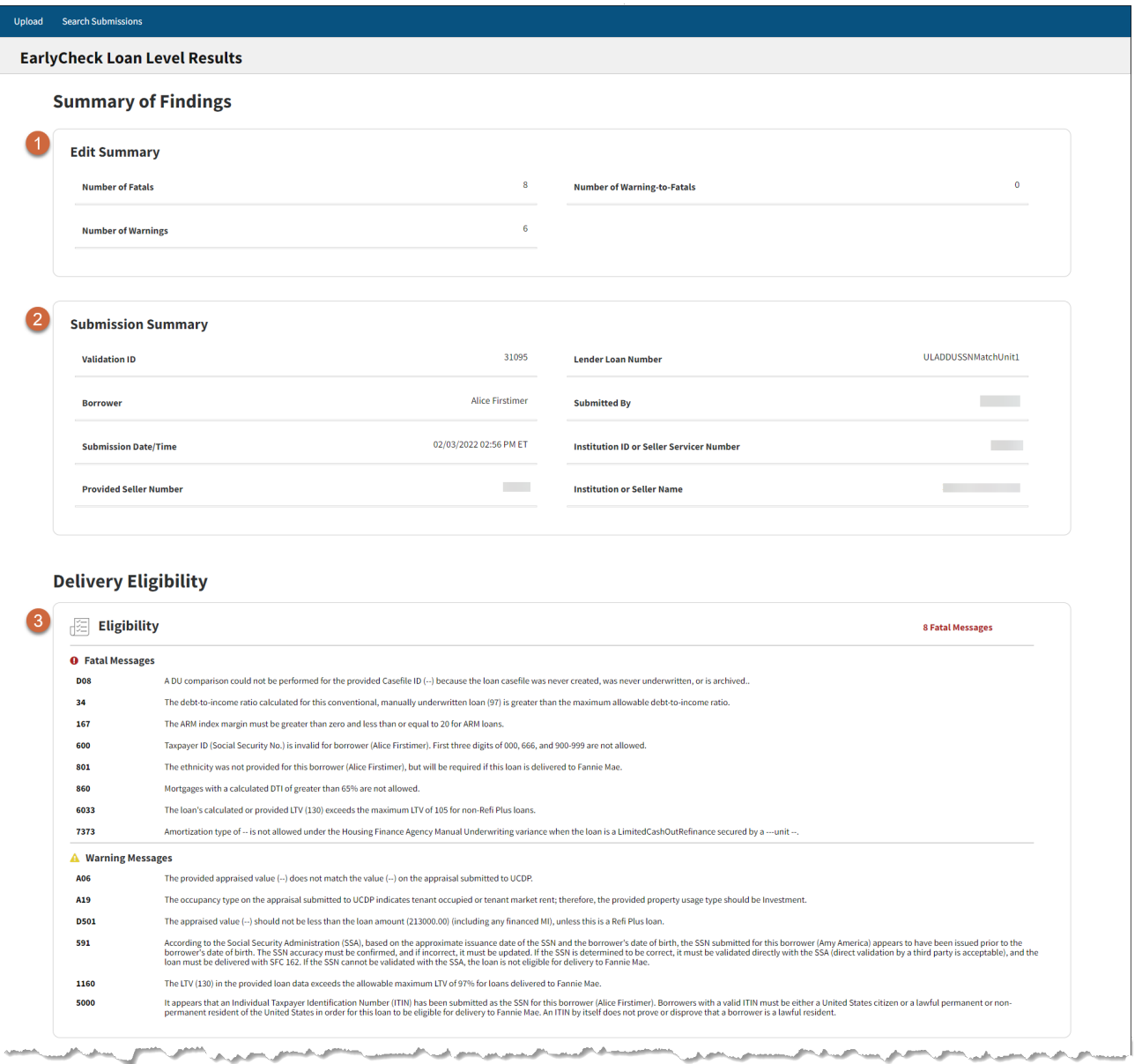

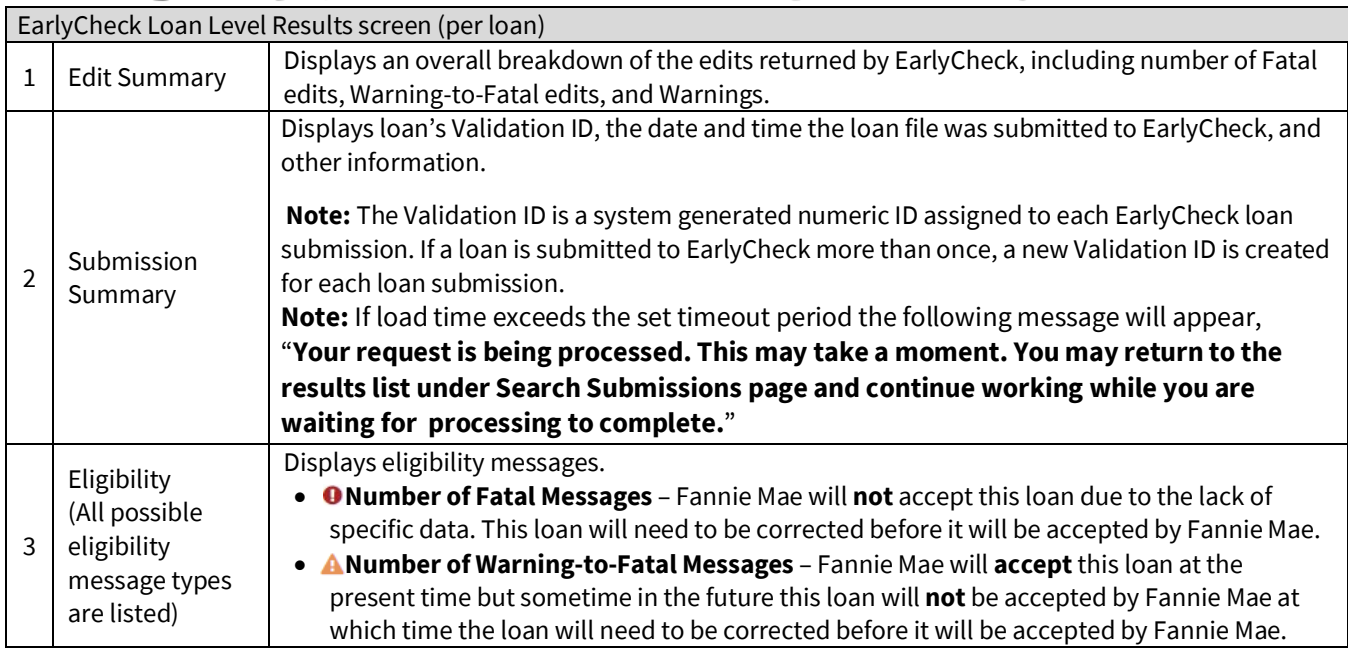

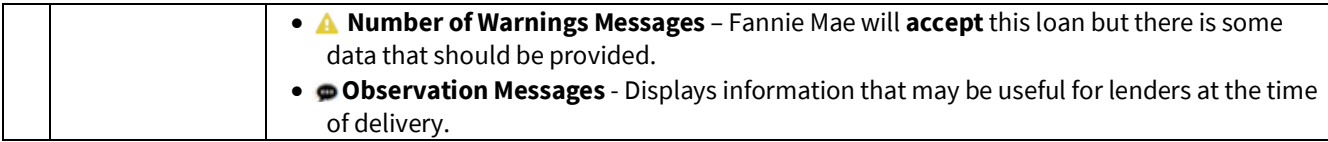

**Note:** If there are loans with fatal edits, correct those loans per Eligibility Fatal Messages and resubmit. You cannot edit loan data in EarlyCheck. If needed, make changes to loan data in the loan origination system (LOS) used to generate the loan file and import and check the loan file within EarlyCheck again.

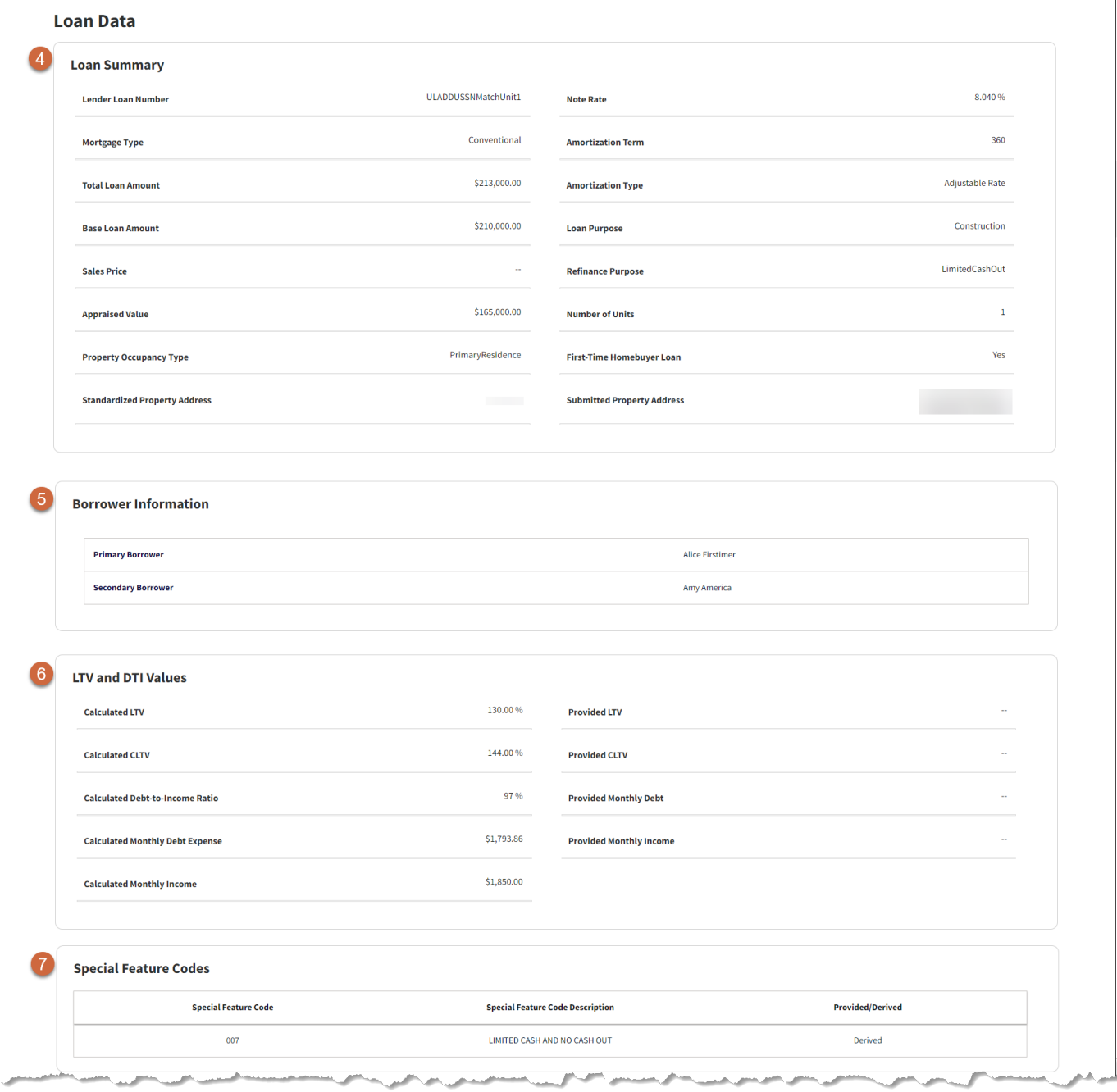

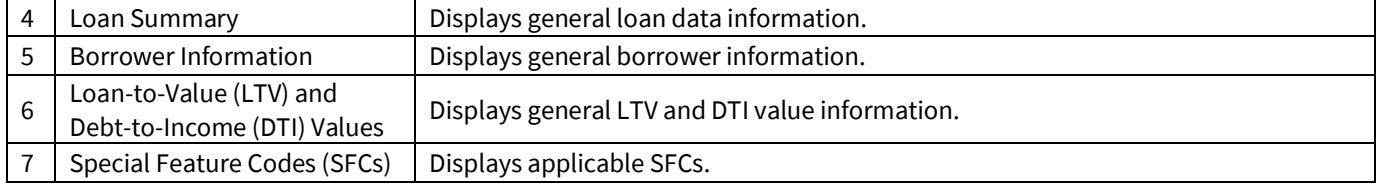

 $\overline{1}$ 

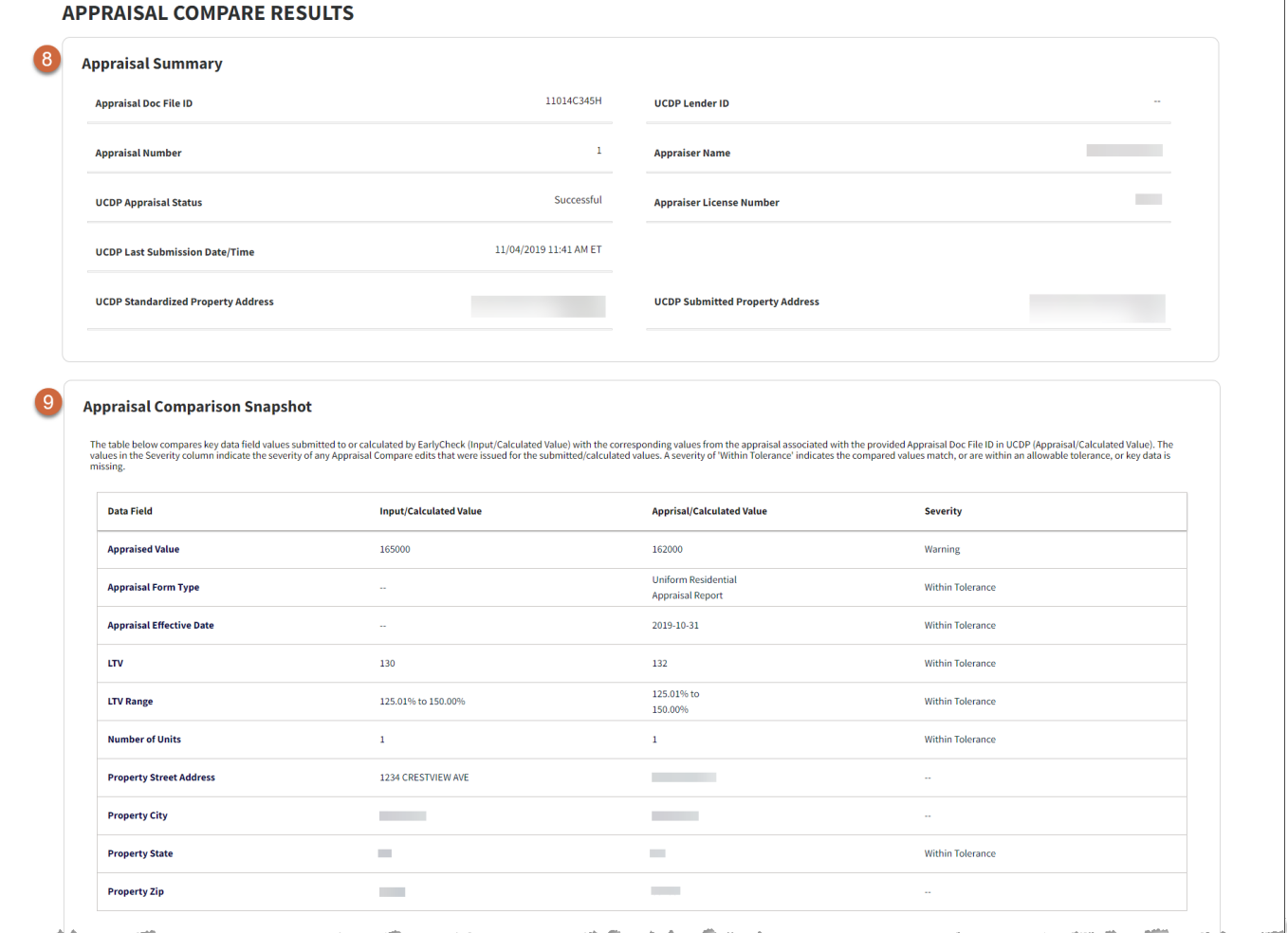

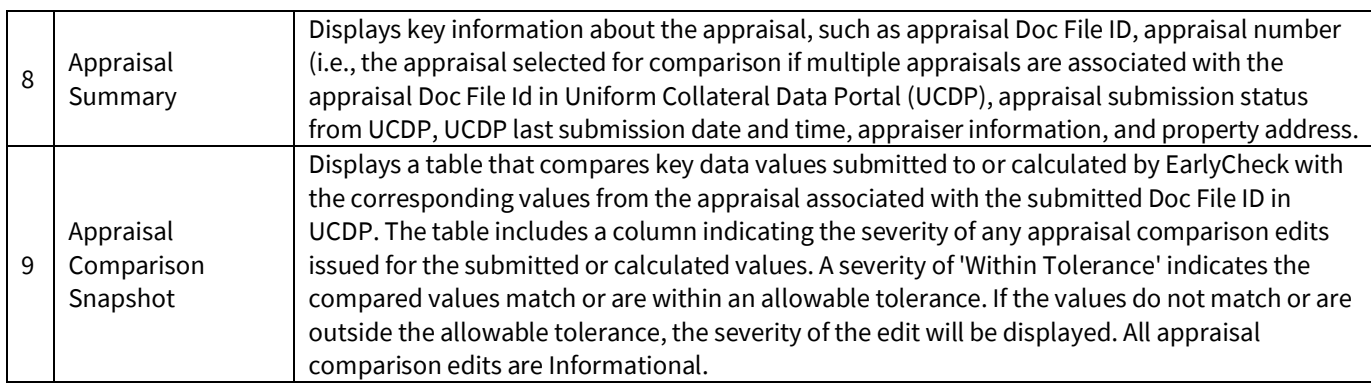

 $\overline{1}$ 

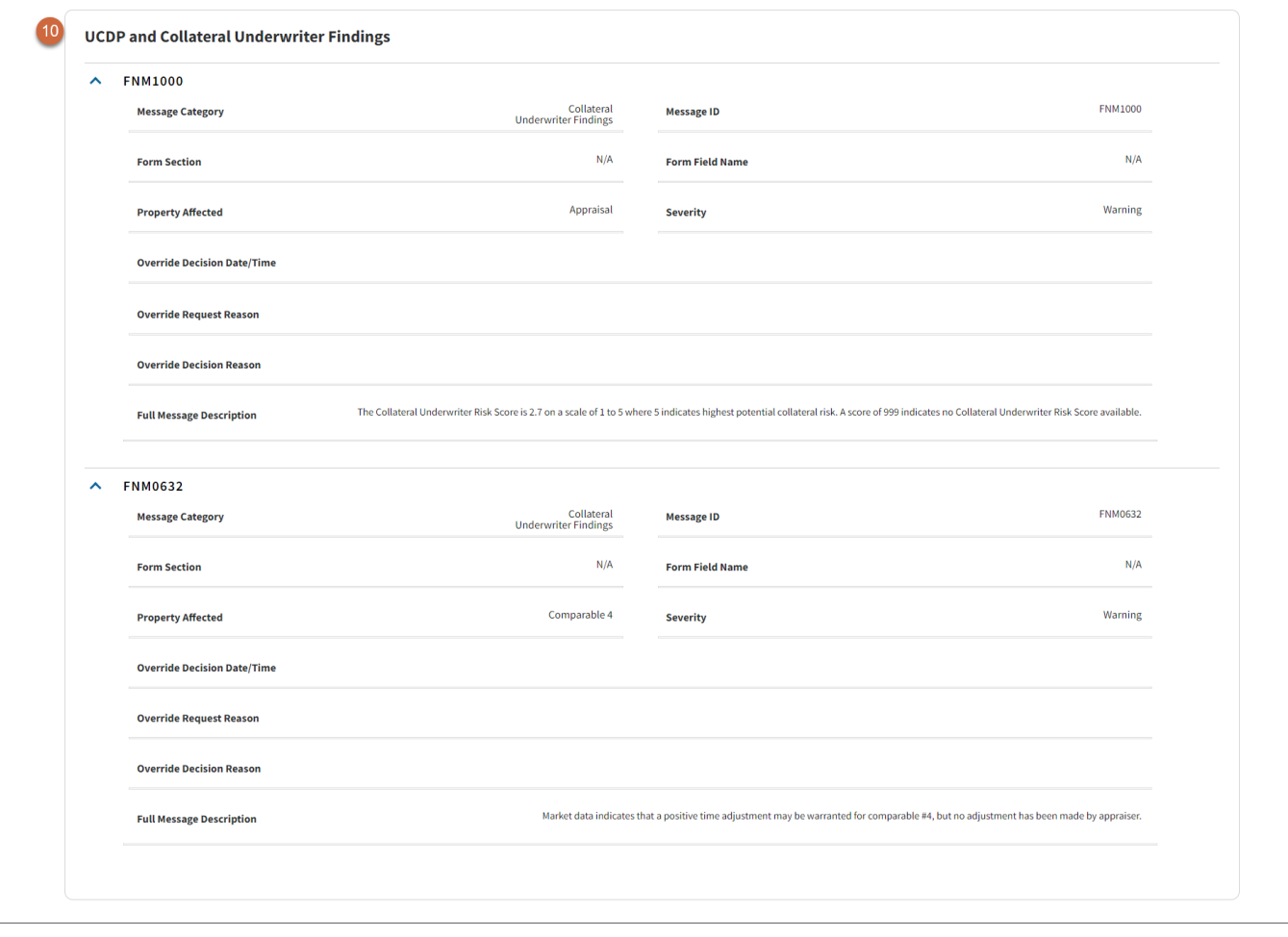

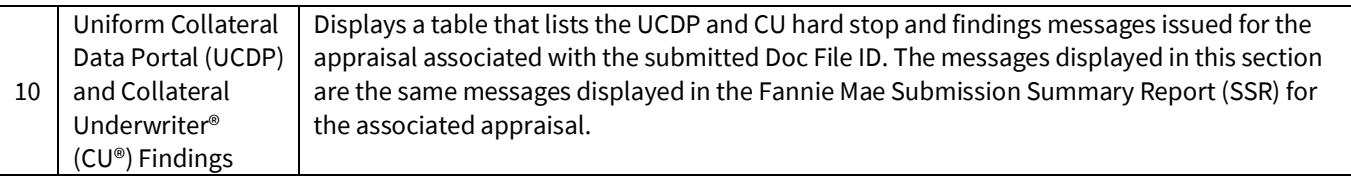

**Note:** For information on UCDP and Collateral Underwriter messages, including eLearning courses and FAQs, please refer to the **[Collateral Underwriter](https://www.fanniemae.com/singlefamily/collateral-underwriter?_ga=2.127153861.995596171.1648549028-136135177.1633015120)**® and **[Uniform Collateral Data Portal \(UCDP\)](https://www.fanniemae.com/singlefamily/uniform-collateral-data-portal)** web pages on the Fannie Mae business portal.

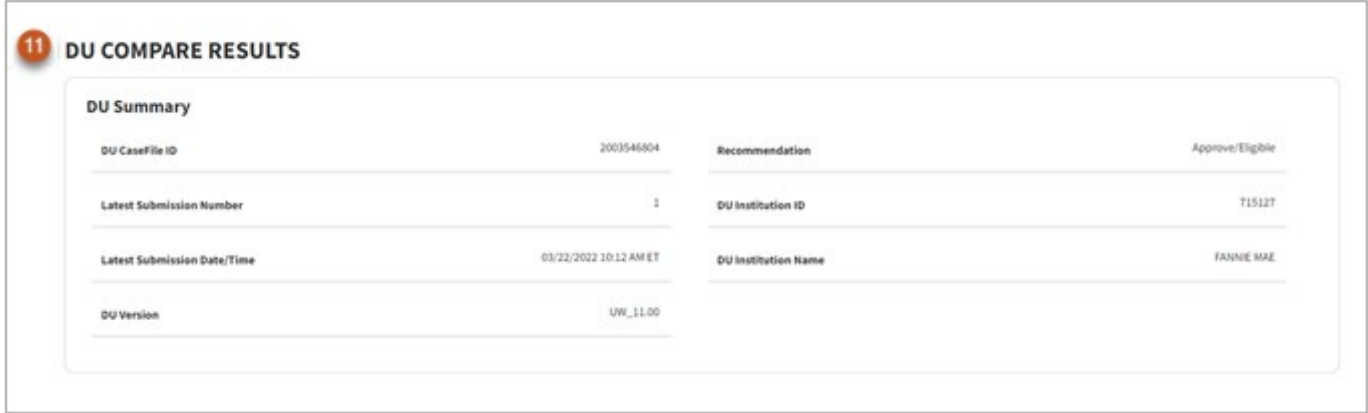

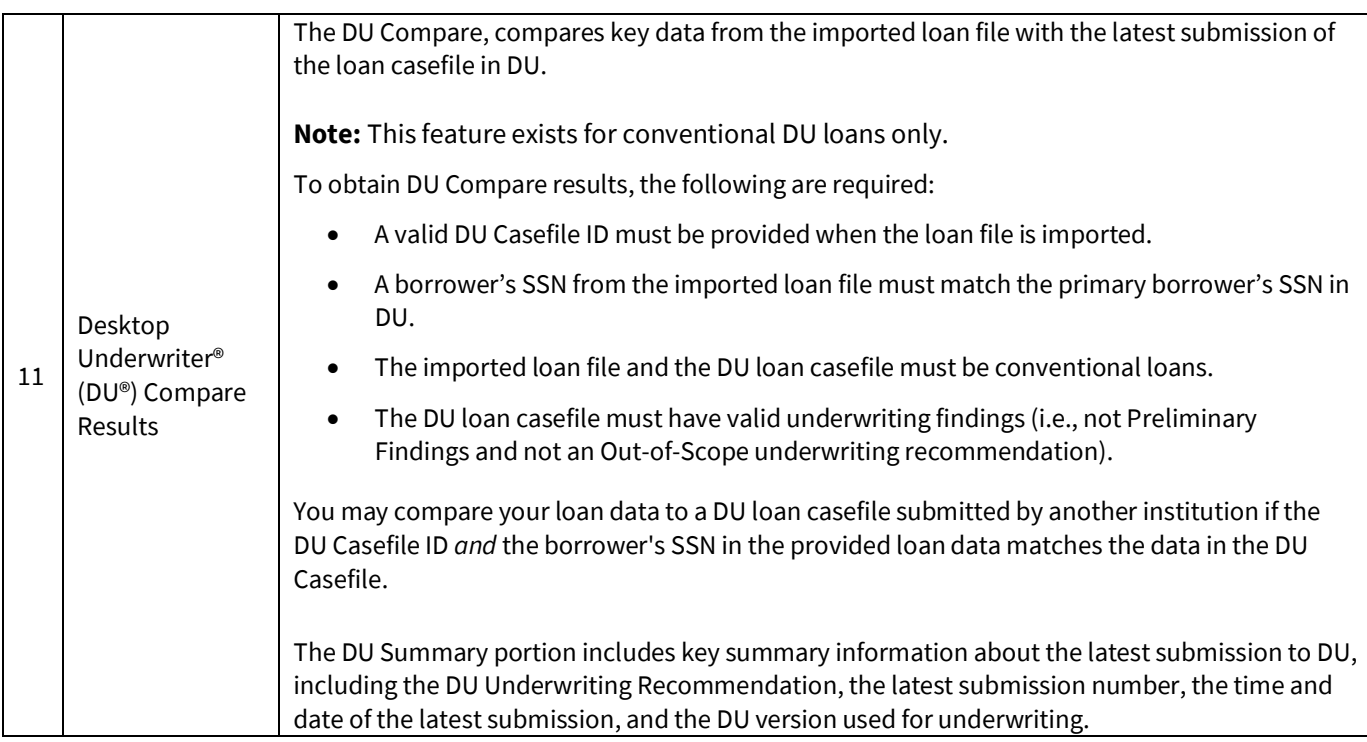

#### 12 DU Comparison Snapshot

The table below compares key data field values submitted to or calculated by EarlyCheck (Input/Calculated Value) with the corresponding values associated with the provided Desktop Underwiter (DU) or Automated Property Serv

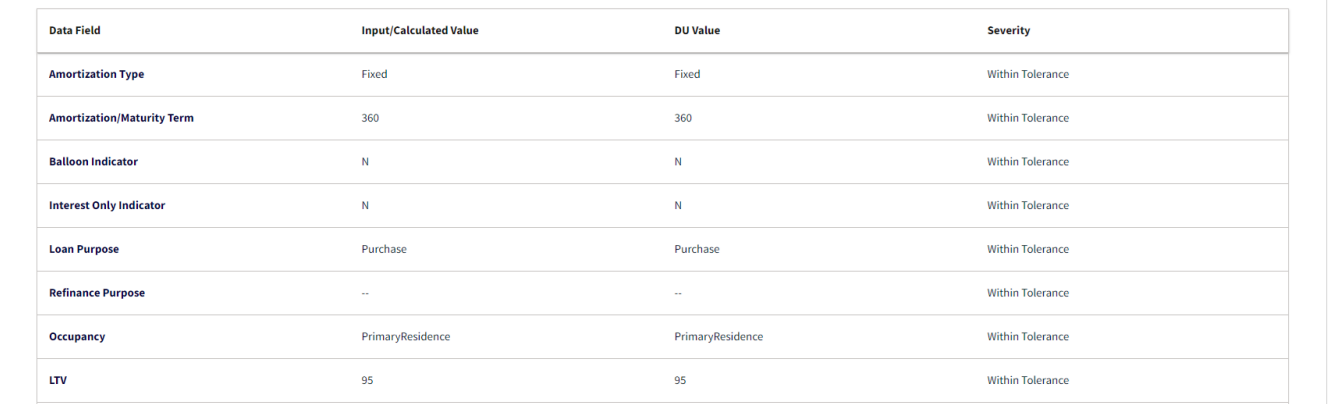

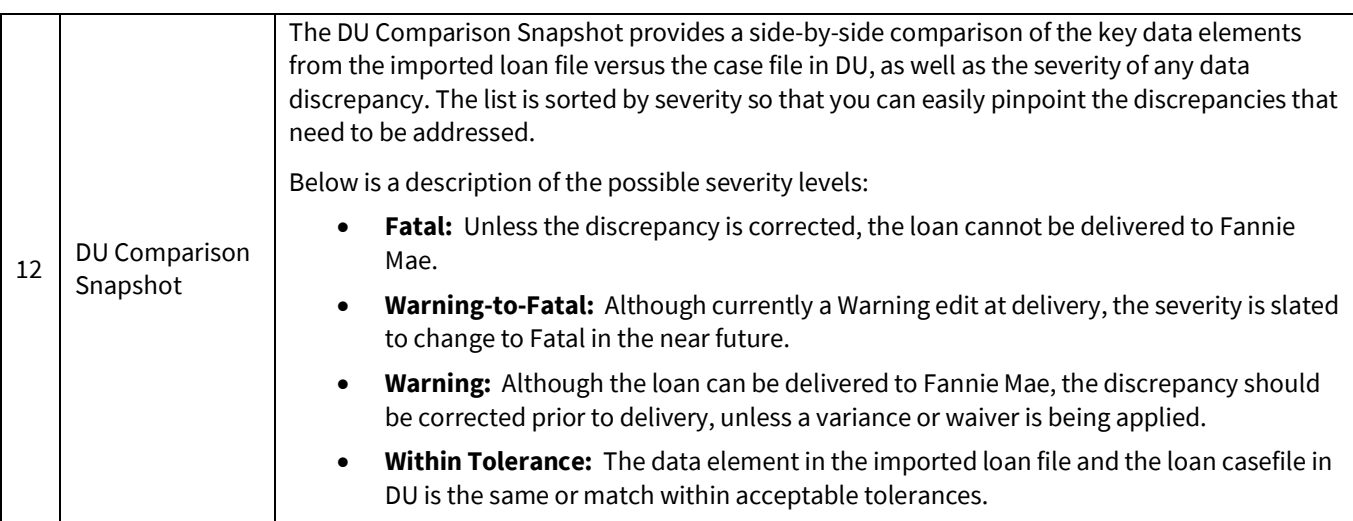

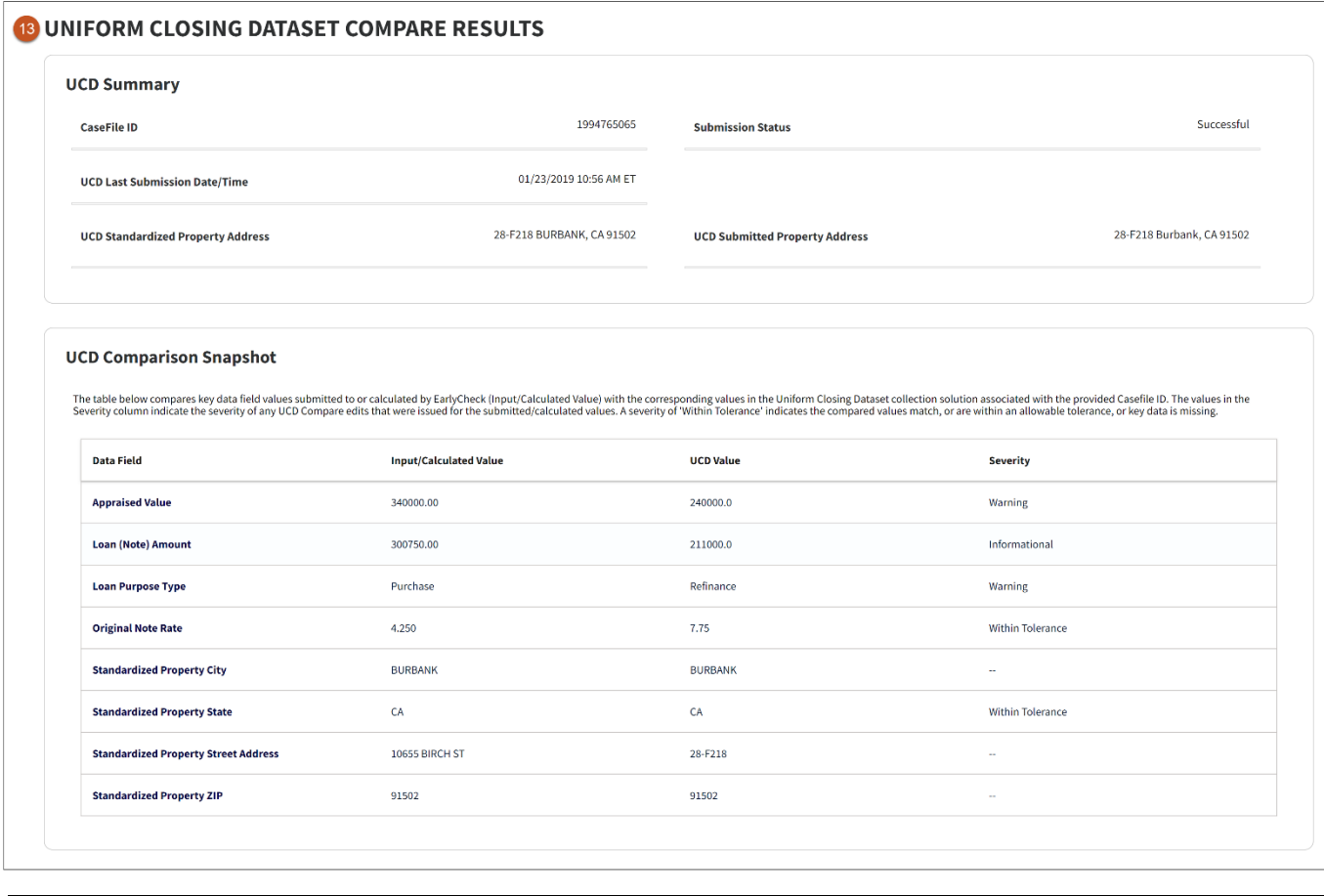

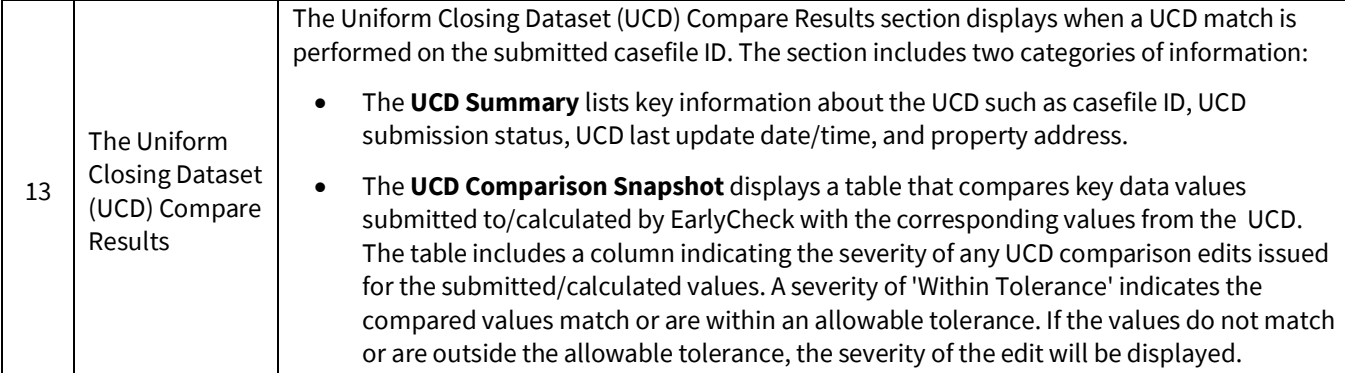

## <span id="page-12-0"></span>**ULDD MISMO 3.0 File**

If you are uploading Uniform Loan Delivery Dataset (ULDD) files follow the steps below:

1. Select the appropriate **Institution Name** from the Institution Name (Institution ID/Seller Number) dropdown list.

**Note:** If your Institution Name is not available in the dropdown box you may use any that is available or contact your Fannie Mae representative to have it added.

2. Select the **ULDD** radio button.

**Note:** You have the option to add Casefile ID if it is not included in the import file.

3. Click **+Choose** and select appropriate ULDD file.

**Result:** *The ULDD file will appear in the box below the +Choose and Upload buttons*.

4. Click **Upload**.

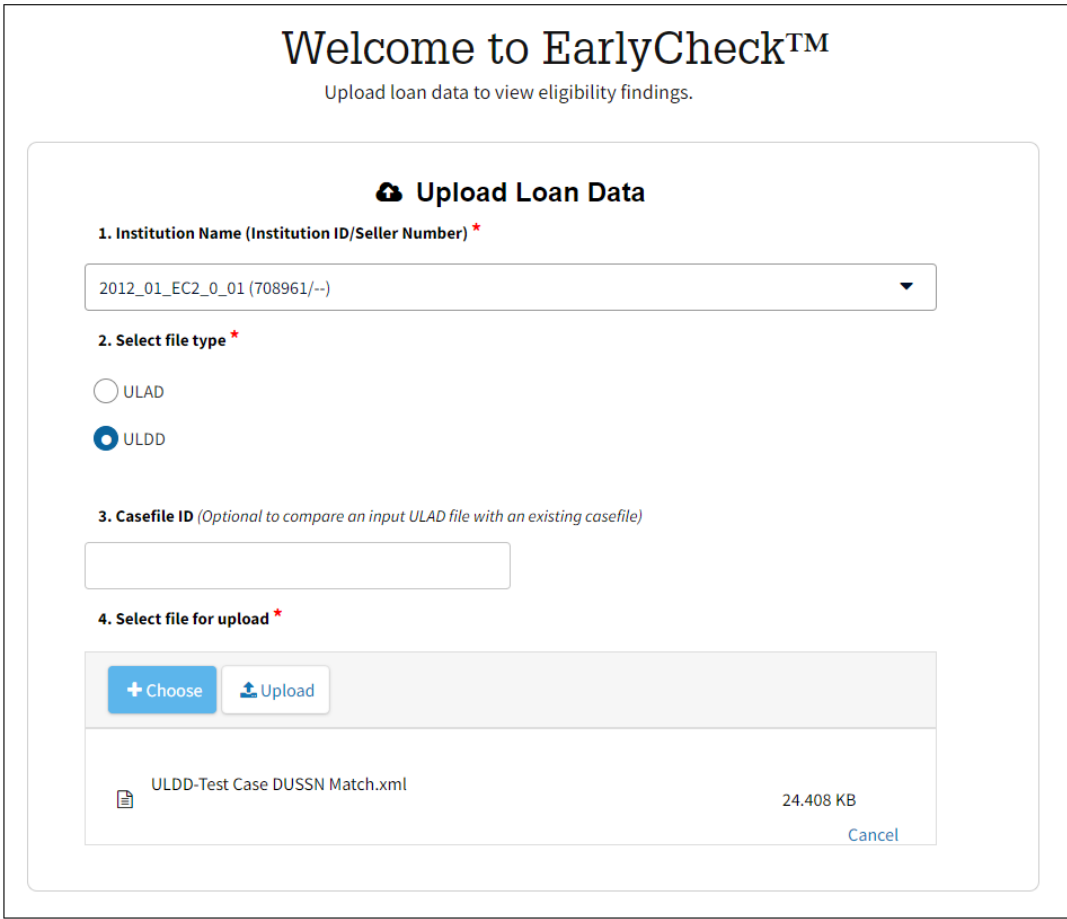

**Note:** *Click Cancel to delete the attached file.*

#### <span id="page-13-0"></span>ULDD EarlyCheck Summary Results

![](_page_13_Picture_175.jpeg)

![](_page_13_Picture_176.jpeg)

5. Click each listed **Validation ID number**.

### <span id="page-14-0"></span>ULDD EarlyCheck Loan Level Results

![](_page_14_Picture_133.jpeg)

![](_page_14_Picture_134.jpeg)

**ALL AREA** 

**CONTRACTOR** 

**Service State** 

![](_page_15_Picture_45.jpeg)

![](_page_15_Picture_46.jpeg)

![](_page_15_Picture_47.jpeg)

![](_page_16_Picture_91.jpeg)

![](_page_16_Picture_92.jpeg)

**Service Control** 

J.

**San France** 

**Contract Administration** 

**COMMAND** 

**Station** 

ستنصر

**Antonio Alegan** 

![](_page_17_Picture_32.jpeg)

![](_page_17_Picture_33.jpeg)

![](_page_18_Picture_92.jpeg)

![](_page_18_Picture_93.jpeg)

#### 12 DU Comparison Snapshot

The table below compares key data field values submitted to or calculated by EarlyCheck (Input/Calculated Value) with the corresponding values associated with the provided Desktop Underwiter (DU) or Automated Property Serv

![](_page_19_Picture_85.jpeg)

![](_page_19_Picture_86.jpeg)

![](_page_20_Picture_73.jpeg)

![](_page_20_Picture_74.jpeg)

# <span id="page-21-0"></span>**Upload Error**

If, after uploading files, an **Import Failed. Please click here for details** message appears, as shown in Example A below. Click the **click here** link. If after doing so, you receive a **Your Submission triggered the following schema errors:** message, as shown in Example B below, you may have attached the wrong file for the file type that was selected. For example, a ULAD file type was selected and a ULDD file was attached or vice versa. If so, click **Upload** in the upper left corner to return to the **Upload Loan Data** screen and select the appropriate file type.

#### *Example A*

![](_page_21_Picture_89.jpeg)

**Note**: Batch loan file submissions have a size limitation of 3MB.

### *Example B*

![](_page_22_Picture_17.jpeg)

# <span id="page-23-0"></span>**Searching for a Loan File Previously Imported into EarlyCheck**

The EarlyCheck service assists you in identifying and correcting potential loan delivery eligibility and/or data integrity issues anytime during the loan process—underwriting, pre-closing, post-closing, prior to funding correspondent loans and/or before shipping the loan for sale to Fannie Mae. The service is intended to help lenders identify potential problems *prior* to loan delivery.

This job aid describes how to locate a loan file that has previously been imported into EarlyCheck. This allows you to view EarlyCheck results after the loan is initially imported and checked. For a description of the EarlyCheck Results, refer to the *[Importing and Viewing EarlyCheck™ Results job aid.](https://singlefamily.fanniemae.com/job-aid/earlycheck/topic/viewing-earlycheck-results.htm)*

- 1. Log in to the EarlyCheck™ application.
- 2. Click **Search Submissions** in upper left of the screen.

![](_page_23_Picture_91.jpeg)

3. Select and enter appropriate information in the fields.

![](_page_23_Picture_92.jpeg)

**Note:** *The number 1 fields are required. The number 2 fields are optional.*

4. Click **Search**.

- *5.* Click on the following hyperlinks to view the associated data:
	- a. **Validation ID** to view EarlyCheck Loan Level Results screen.
	- b. **Batch ID -** to view EarlyCheck Summary Results screen.
	- c. **View Results -** to view EarlyCheck Summary Results screen.

![](_page_24_Picture_100.jpeg)

# <span id="page-24-0"></span>**XML and HTML Downloading**

EarlyCheck allows you to download your Summary Results in XML or HTML formats, depending on which format suits your processes best.

From the **EarlyCheck Summary Results** screen, click the appropriate download button.

![](_page_24_Picture_101.jpeg)

# <span id="page-24-1"></span>**Printing**

To print your enhanced EarlyCheck results, you can use any of your browser print options (i.e., **CTRL + Print** or **Right Click** and select **Print)**.